### **Greenfield Village Tennis Court Reservation System**

# **How to Register for the first time:**

- 1. Type the address below into your browser or use the link BOOK A COURT NOW on the Greenfield Village Tennis website, [http://www.greenfieldvillagetennis.com/.](http://www.greenfieldvillagetennis.com/)
- 2. <https://holdmycourt.com/reserve2/gvtennis>

### **New Registration**

A unique random password will be emailed to a valid email address. See the tips for receiving email below.

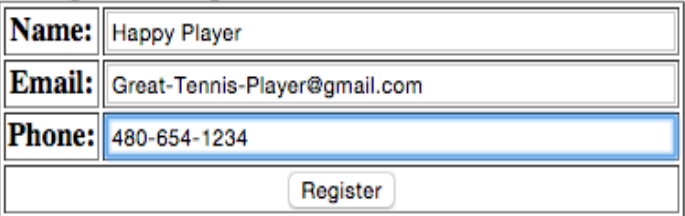

- a. Your name, a real name.
- b. Your email address. This is what will be used to log into the system, so verify it is correct before continuing. One registrant per e-mail address. Use a real e-mail address so we can contact you if courts become unavailable or problems arise.
- c. Phone number.
- d. Click "Register."
- **3.** We will send you an e-mail with a random password to access the system. This password can be changed once signed-in.

# **How to Reserve a Court:**

- 1. Log into the system, e-mail and password.
- 2. Click "Sign In."

#### Please sign in to make a reservation.

Forgot password? Leave blank to have the password emailed to you. See the tips for receiving email below.

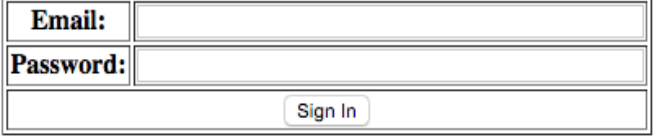

- 3. Once signed in, you can change your password by clicking on "Change Profile" on the top of the page and following the prompts.
- 4. Determine what courts and times are available. Any blocks containing a *time* are available to reserve. If a person's name or other information

## **Greenfield Village Tennis Court Reservation System**

such as a team practice is in a block, that court and time is already reserved.

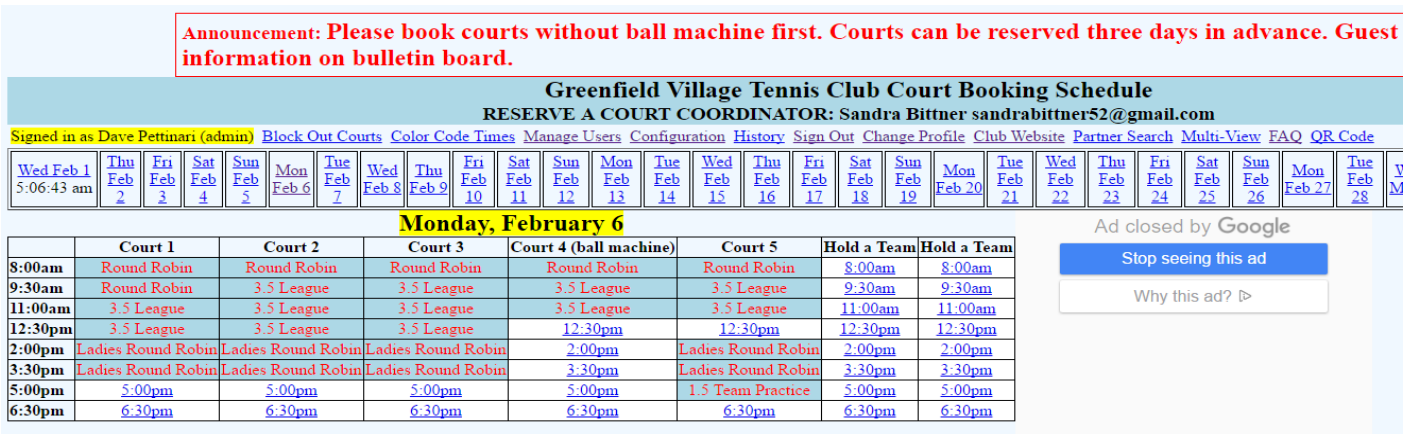

- 5. Select a day, date, and time you wish to reserve a court.
- 6. Click the time under the court you want to reserve.
- 7. Verify the time and date and **Submit**.

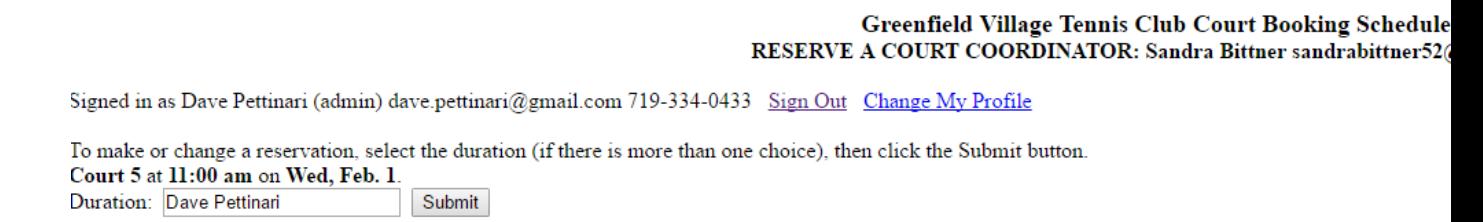

8. Your selected date/court/time is now reserved under your name and an email will be sent to you with the details of your reservation.

### **How to Delete a Reservation:**

- 1. Log into the system and find the day, court, and time that contains your reservation (Your Name).
- 2. Click your reservation.
- 3. Click "DELETE this reservation."
- 4. The reservation has now been removed and court time is open for others to reserve.

### GIVE IT A TRY!!!!